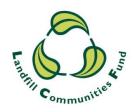

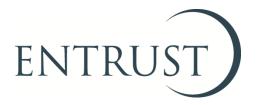

## Guide to Form 1: Applying to enrol as an Environmental Body

Submitting an enrolment application through ENTRUST online (EOL)

## 1. Introduction

- 1.1 Environmental Bodies (EBs) are organisations that have registered with us in order to receive Landfill Communities Fund (LCF) money from Landfill Operators (LOs) or other EBs.
- 1.2 Enrolment is not always required to enable a project to receive LCF funds therefore we recommend that you should identify a funder and secure a provisional offer of monies before deciding whether your organisation needs to apply to enrol as an EB. As some funding organisations will register your project on your behalf it may not be necessary for your organisation to enrol. We charge a non-refundable fee of £100 to cover the administrative costs of enrolling your organisation as an EB.
- 1.3 When an organisation wishes to enrol as an EB we check that it meets the requirements of the Landfill Tax Regulations 1996 (Regulations) which detail what type of organisations can receive and spend LCF funds. For more information on what these requirements are please see the Guidance Manual on our website.
- 1.4 You can submit your Form 1 either online through <a href="mailto:ENTRUST online">ENTRUST online</a> (EOL) or on a paper form you can download at <a href="mailto:Paper Forms">Paper Forms</a> and send to us either by email (to <a href="mailto:helpline@entrust.org.uk">helpline@entrust.org.uk</a>) or by post to the address given in 1.8.
- 1.5 The easiest way to submit an application to us is through EOL and we recommend that you use this method. This is the quickest way of submitting an application and you will be able to log into EOL to check the status of your enrolment application.
- 1.6 As you progress through the application form (either electronically or on paper) you will need to have certain documents available. You will need to have the most recent version of your organisation's governing document, for example, a constitution, a trust deed or a memorandum and articles of association.
- 1.7 This guide provides you with the steps you should follow to submit your enrolment application to us using EOL.
- 1.8 If you require any assistance please contact the Registrations team on 01926 488 300 or by emailing <a href="mailto:helpline@entrust.org.uk">helpline@entrust.org.uk</a>. If you need to post any documents to us the address is ENTRUST, 60 Holly Walk, Leamington Spa, CV32 4JE.
- 1.9 Our online training module supports organisations who are looking to enrol or who have recently enrolled as an EB. The module covers the basic knowledge required to participate within the LCF, the regulatory requirements surrounding any LCF funding organisations may receive and the obligations and responsibilities of an enrolled EB. The module takes approximately 30 minutes to complete and can be accessed through the following link: <a href="EBE">EBE</a> Enrolment Module

## 2. Registering to use EOL

- 2.1 To use EOL you need to register to receive login details for the system. This is the first stage of the process and is done on EOL (as shown below). You will need an email address to register.
- 2.2 Go direct to the <u>EOL Registration</u> page or go to our <u>website</u> and click on the link to ENTRUST online at the top of the website home page. You will then be taken to the EOL login page.

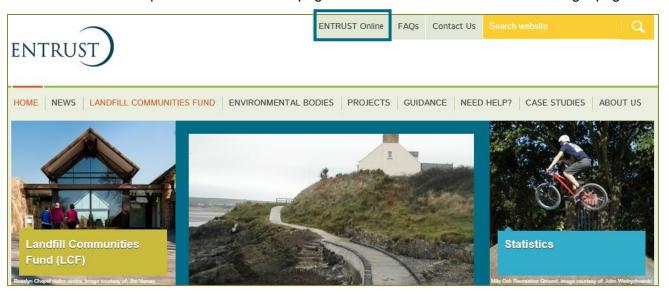

2.3 If this is the first time you have visited EOL on your computer you will need to click on the 'Accept and Continue' button at the bottom of the page to allow cookies before attempting to login. You will need to do this every 90 days. For more information on Cookies and how EOL uses them please visit our <a href="Cookie Policy">Cookie Policy</a>.

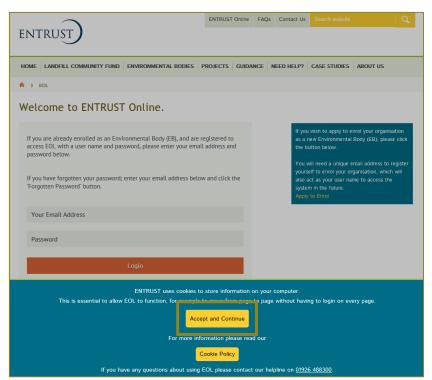

2.4 On the EOL login page click on the 'Apply to Enrol' link in the right-hand side box.

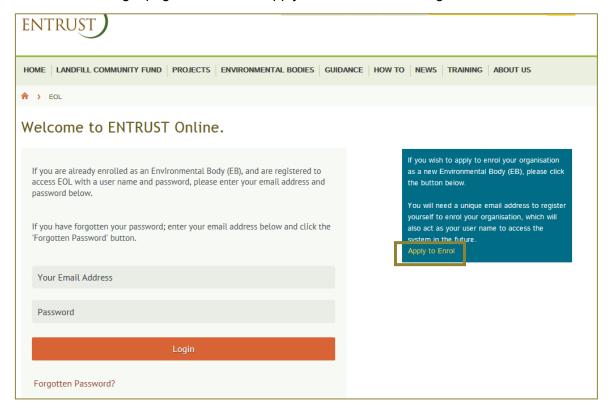

2.5 Fill in the details requested and click on 'Register'. 'Environmental Body Name' is your organisation's name. Note that all email addresses for EOL must be unique; if an email address has ever been registered against another EB or another individual then it cannot be used again.

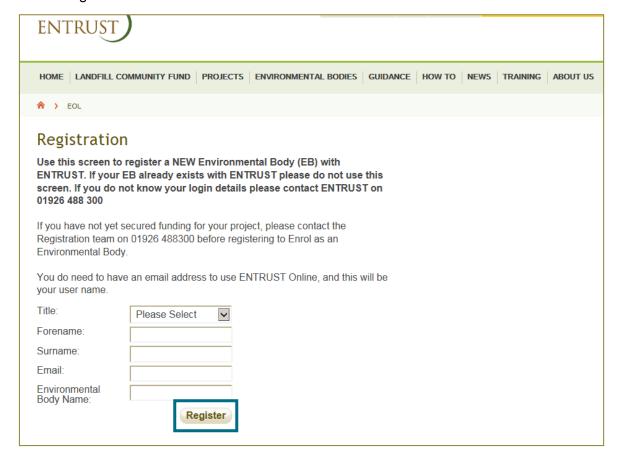

2.6 You will be taken to a welcome page and a password will automatically be sent to your email address. You can continue the application by clicking on 'Continue Application'.

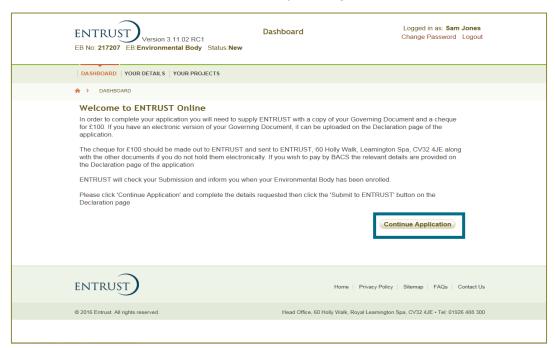

2.7 If it is more convenient the application can be completed in stages, with your data saved as you progress. If you are not completing the application in one go then simply save the page you are on and exit. You will then be able to log back in by entering your email address and password on the EOL login page. If you have forgotten your password click on the 'Forgotten Password' link and follow the instructions. Not submitted applications will be removed after six months but you can restart the process at any time.

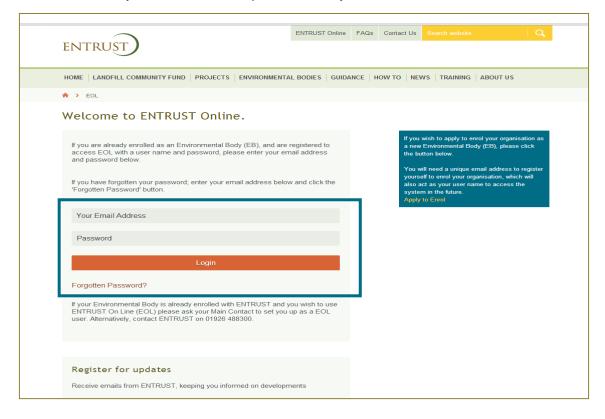

## 3. Completing your application

3.1 Complete the 'Basic Details' page of the application. This requires basic information and contact details for your organisation. Press 'Save' and 'Next'. If you select a company or charity as your organisation's type you will be asked to provide your charity or company number. Please ensure this is your organisation's number and not a linked or affiliated organisation's number.

| Basic Details ② Constitution ③                                         | <u>Directors &amp; Contacts</u>                | <u>Declaration</u> |
|------------------------------------------------------------------------|------------------------------------------------|--------------------|
| Basic Details                                                          |                                                |                    |
| What is the full legal name of your organisation? * rec                | quired                                         |                    |
| What is your organisation's trading name (if different fr              | om above)?                                     |                    |
| What is the organisation's incorporation type? * requirements   Yellow | red                                            |                    |
| What date was your organisation incorporated or est                    | ablished? * required                           |                    |
| Is your organisation VAT registered?                                   | er (If you are VAT registered)                 |                    |
| Contact Address                                                        | Registered Address                             |                    |
| Address Line 1 * required                                              | Copy Contact Address Address Line 1 * required |                    |
| Address Line 2                                                         | Address Line 2                                 |                    |
| Address Line 3                                                         | Address Line 3                                 |                    |
| Address Line 4                                                         | Address Line 4                                 |                    |
| Town                                                                   | Town                                           |                    |
| County * required  Please Select                                       | County * required Please Select                |                    |
| Postcode * required                                                    | Postcode * required                            |                    |

3.2 Answer all questions on the 'Constitution' page. The answers that you provide here must match what is contained in your organisation's governing document. Press 'Save' and 'Next'.

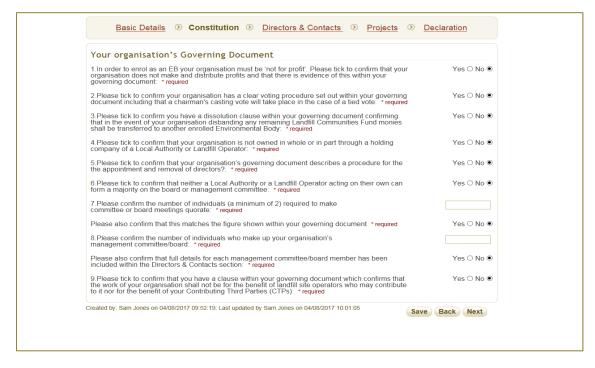

3.3 Your organisation's contacts can be added one by one on the 'Directors & Contacts' page. You must provide the details of directors or trustees (depending on your organisation's structure) who can vote on LCF matters. Other contacts can be added as required. Click 'Add Contact' to enter an individual's details. This will take you to a new page for each contact. On the main 'Directors & Contacts' page please also ensure that you have understood and ticked the privacy policy and consent checkbox. Also add the total number of trustees or directors where asked – this should match your governing document and the number of trustees or directors added individually.

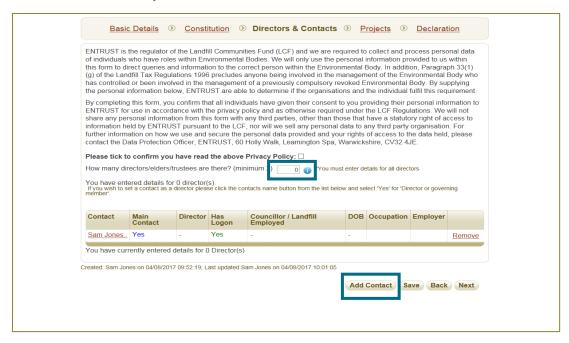

- 3.4 When adding a new contact, provide the individual's name. If the person wants to login to EOL a box can be ticked which will send them login details automatically if an email address is provided. All registered contacts will be able to log into EOL to review details and to submit new projects but the main contact will be able to undertake more actions on EOL and will receive communications from us. The first main contact will automatically be the individual who registered the organisation but this can be changed by the main contact at any time. There can be only one main contact at any one time.
- 3.5 Further information is required for directors and trustees. If the individual is a director or trustee click 'Yes' and this will bring up further questions asking for the extra information that is required.

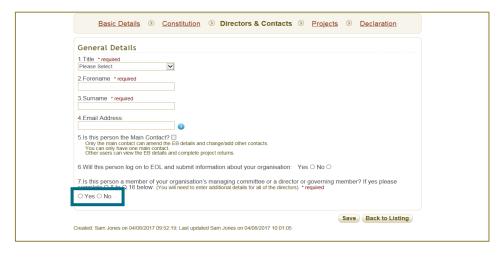

- 3.6 We require the following information for directors and trustees:
  - Address:
  - Telephone number;
  - Date of birth;
  - Role in the organisation;
  - Whether they are employed and what their occupation is;
  - Whether they are a councillor with a Local Authority or employed by a Landfill Operator;
     and
  - Whether they are an excluded individual. The blue 'i' information circles can provide more information if needed.

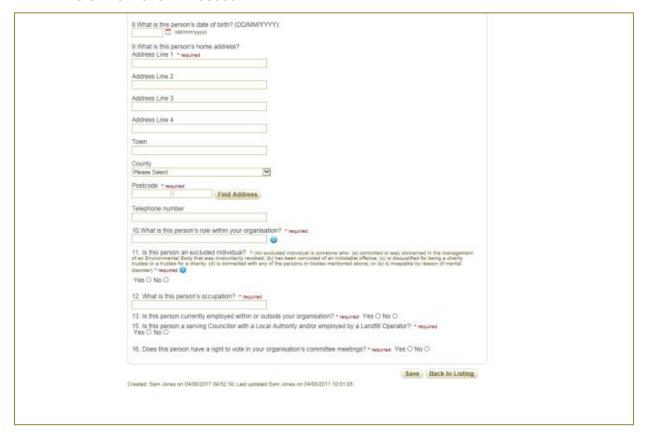

- 3.7 Once all information has been completed click 'Save'. This will return you to the main 'Directors and Contacts' page to add another contact. Once all the contacts have been added click 'Save' and 'Next'.
- 3.8 The next page is the 'Projects' page. Projects must be for work covered by one of the objects of the LCF and these are listed in the top section of this page. Objects are the five main areas of work that qualify for funding under the LCF. For more information on the objects of the LCF please see our <a href="website">website</a>. Tick what type of project(s) your organisation will be undertaking. The object(s) ticked must match the objectives of your organisation as set out in your governing document. On this page you will also be asked to confirm whether you have received an offer of funding. As mentioned above, we recommend that you have already received an offer of funding before applying to enrol. If you need further advice on this issue please call the Registrations team (contact details are provided in 1.8) or see our <a href="website">website</a>.

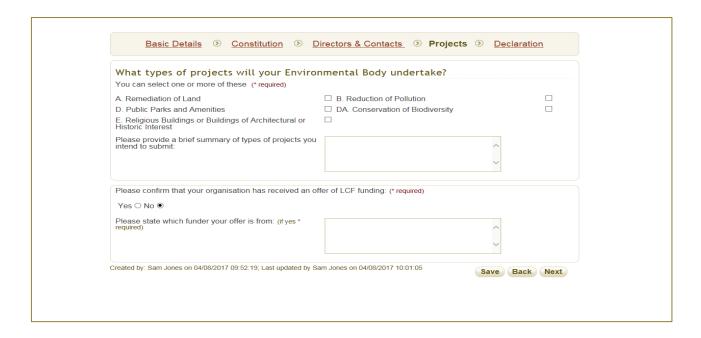

- 3.9 Click 'Save' and 'Next'.
- 3.10 The final page is the 'Declaration' page. This is where your governing documents can be uploaded if you have electronic versions. To do this click 'Browse' to find the document on your computer then click 'Upload' to complete. Repeat this until all documents are uploaded. You will see the documents listed as they are uploaded. If you do not have electronic versions then please post the documents to us (address provided in 1.8).

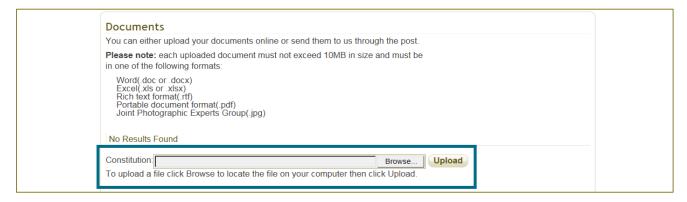

3.11 Check the tick-box to confirm your agreement with the declaration. Also ensure that the checklist is completed.

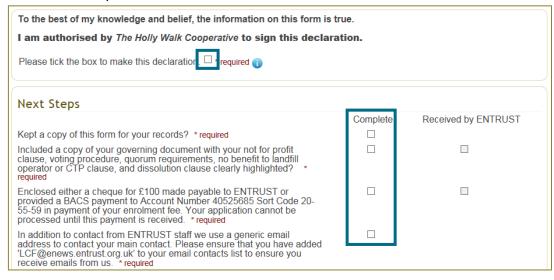

3.12 At this stage you can download or print a PDF copy of the form 1 and the details entered by clicking the print button on the bottom right hand side of the page. You will also receive a copy of the completed form 1 via email once you have submitted your application.

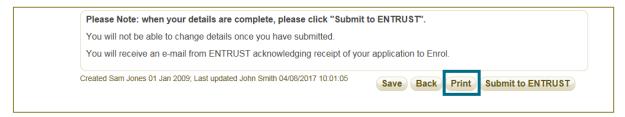

3.13 Click 'Save' and 'Submit to ENTRUST'. Once your enrolment application has been submitted you will not be able to make changes to your application on EOL but you can email or call us to inform us of any changes you need to make (contact details are provided in 1.8).

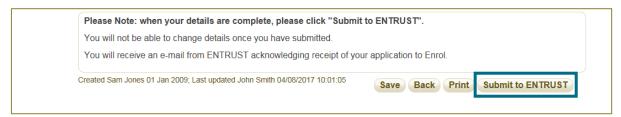

3.14 Once submitted, the following message will appear.

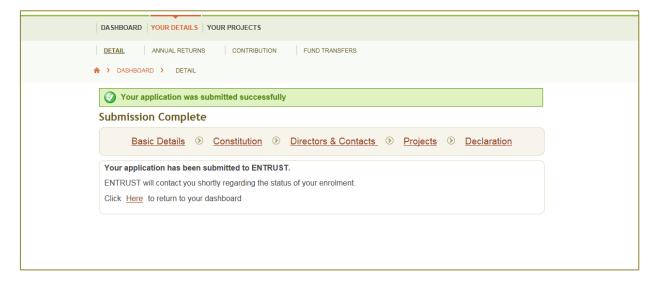

- 3.15 You will need to make a payment of a £100 administration fee. You can either pay this by BACS (details available on the Declaration page) or by a cheque made payable to ENTRUST. We recommend you use the BACS payment method as it is a much quicker and safer method.
- 3.16 If you require any assistance please contact the Registrations team on 01926 488 300 or by emailing <a href="mailto:helpline@entrust.org.uk">helpline@entrust.org.uk</a>. If you need to post any documents to us the address is ENTRUST, 60 Holly Walk, Leamington Spa, CV32 4JE.